# Welcome

# Employee Information System

<https://ecpa.cpa.state.tx.us/empinfo/EmployeeMenu.jsp>

Welcome to the Employee Information System (EIS), an online system for you to view and print your earnings statements and leave summaries instead of receiving hardcopies. The system is designed to lessen the amount of paperwork generated in the workplace and yet still give you full access to these documents.

An earnings statement is generated and posted on the web each time you receive a payroll payment. A leave summary is generated and posted monthly as requested by your agency. You may choose to receive an email notification every time a new statement (earnings or leave) is available for viewing.

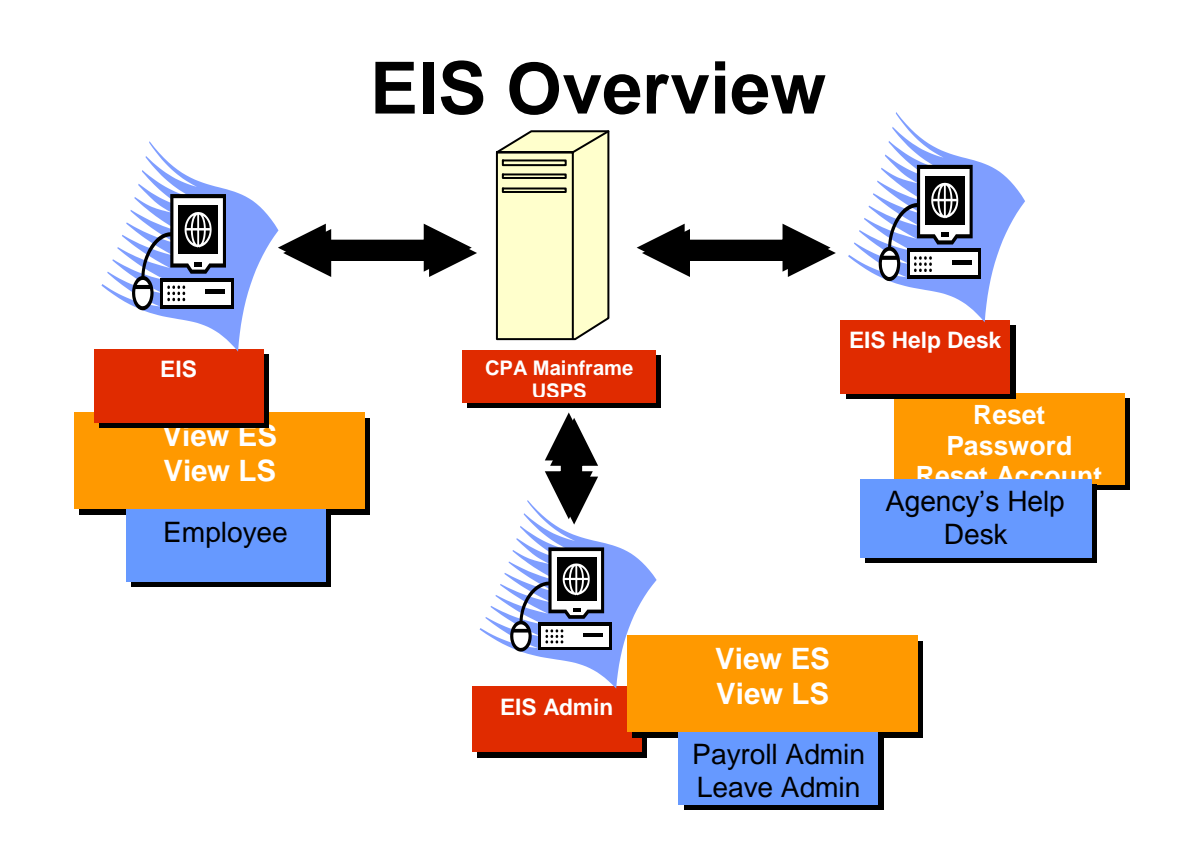

## **Contents**

[First Time Login](https://ecpa.cpa.state.tx.us/empinfo/help/EmpInfoHelp.html#registration#registration) [Employee Profile Menu](https://ecpa.cpa.state.tx.us/empinfo/help/EmpInfoHelp.html#EmployeeProfileMenu#EmployeeProfileMenu) [How To](https://ecpa.cpa.state.tx.us/empinfo/help/EmpInfoHelp.html#howto#howto) [Frequently Asked Questions](https://ecpa.cpa.state.tx.us/empinfo/help/EmpInfoHelp.html#faq#faq) **[Glossary](https://ecpa.cpa.state.tx.us/empinfo/help/EmpInfoHelp.html#glossary#glossary)** [Additional Assistance](https://ecpa.cpa.state.tx.us/empinfo/help/EmpInfoHelp.html#assistance#assistance)

## **First Time Login**

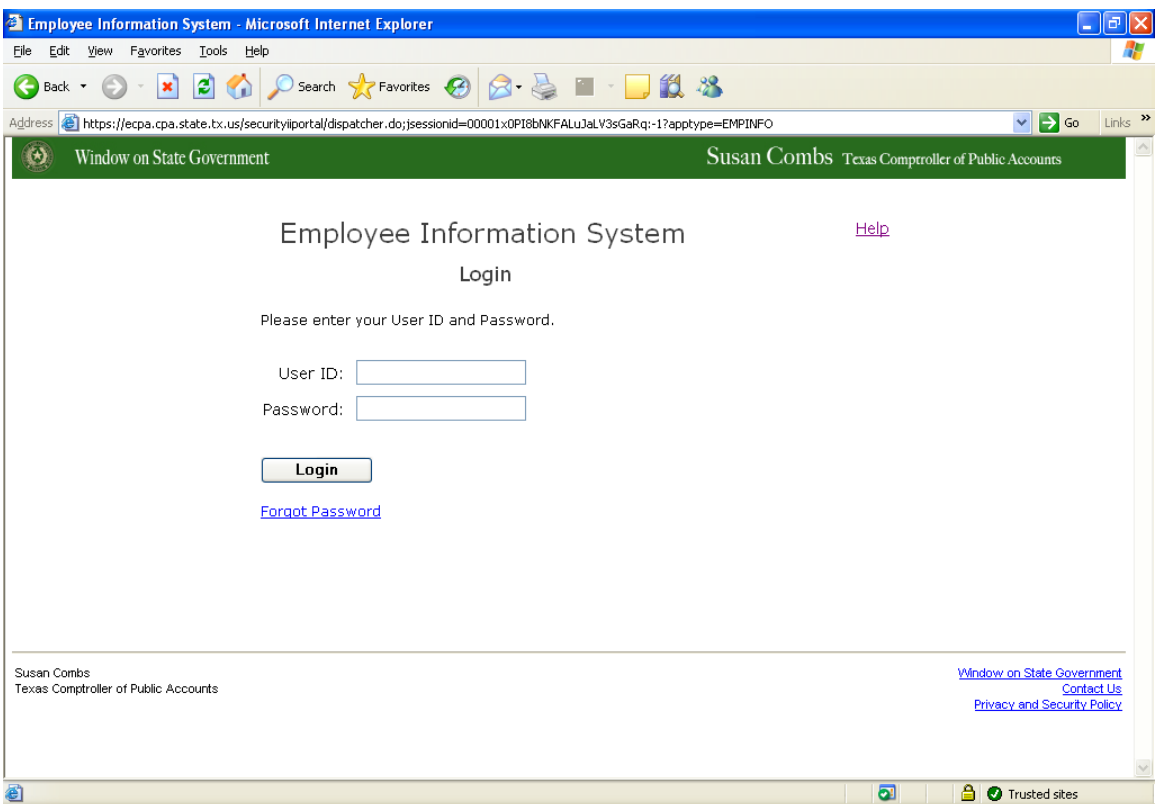

You must log in initially with the Employee Information System using the following information:

**User ID:** Enter the system generated Web Employee ID located at the top of your printed earnings statement and/or leave summary. This ID is casesensitive.

**Password:** Enter the last six digits of your Social Security Number. Click on **Login** to proceed to the Registration.

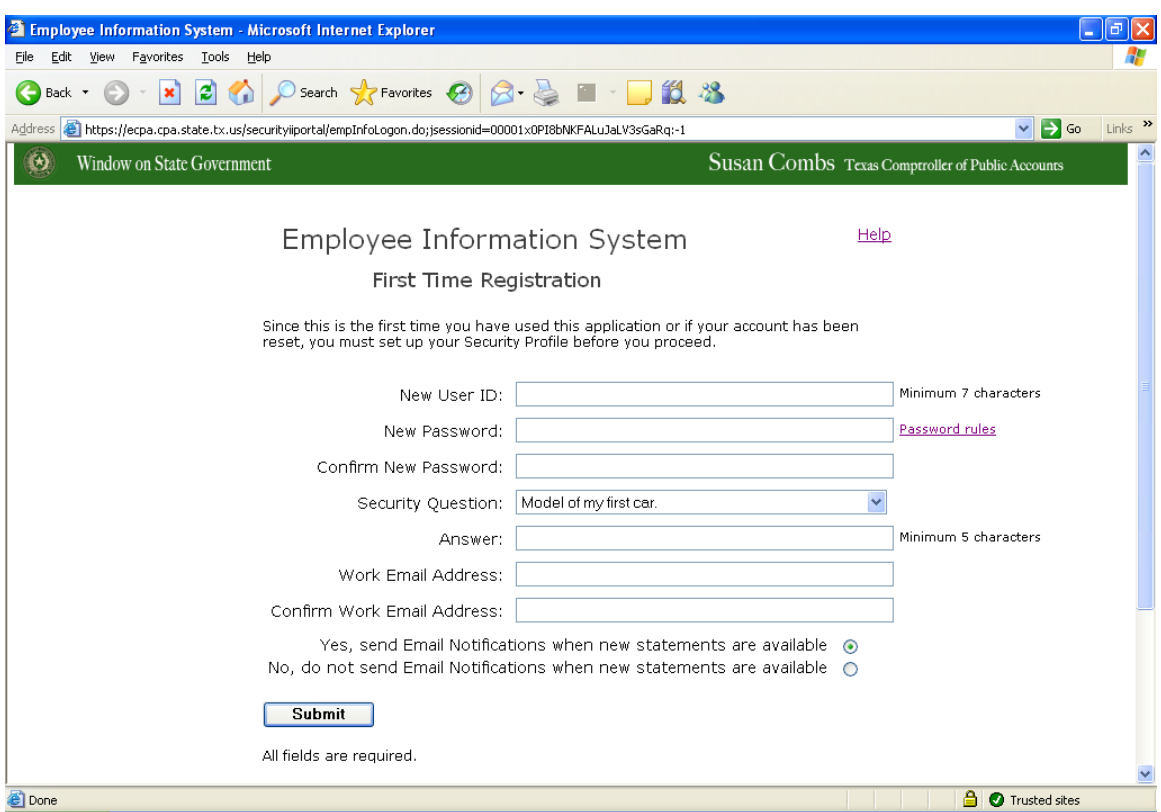

#### **Registration**

- 1. Create a User ID with a minimum length of seven (7) characters.
- 2. Create a Password. For password rules, click [here.](https://ecpa.cpa.state.tx.us/empinfo/help/EmpInfoHelp.html#Password#Password)

**Password Password** Your password must be at least 8 characters and must have characters from 3 of the following 4 categories listed:

- 1) uppercase (A-Z)
- 2) lowercase (a-z)
- 3) numeric (0-9)
- 4) non-alphanumeric (e.g., !, \$, #, %)

You will need to confirm your password by retyping it.

Note: Your password expires 90 days from the date of last update. You may not use the last five (5) passwords as your current password.

- 3. Re-type your Password for confirmation.
- 4. Choose a Security Question.
- 5. Provide an Answer. The minimum length is five (5) characters.
- 6. Provide your work email address.
- 7. Re-type your work email address for confirmation.
- 8. Choose your email notification preference.
- 9. Click the Submit button.

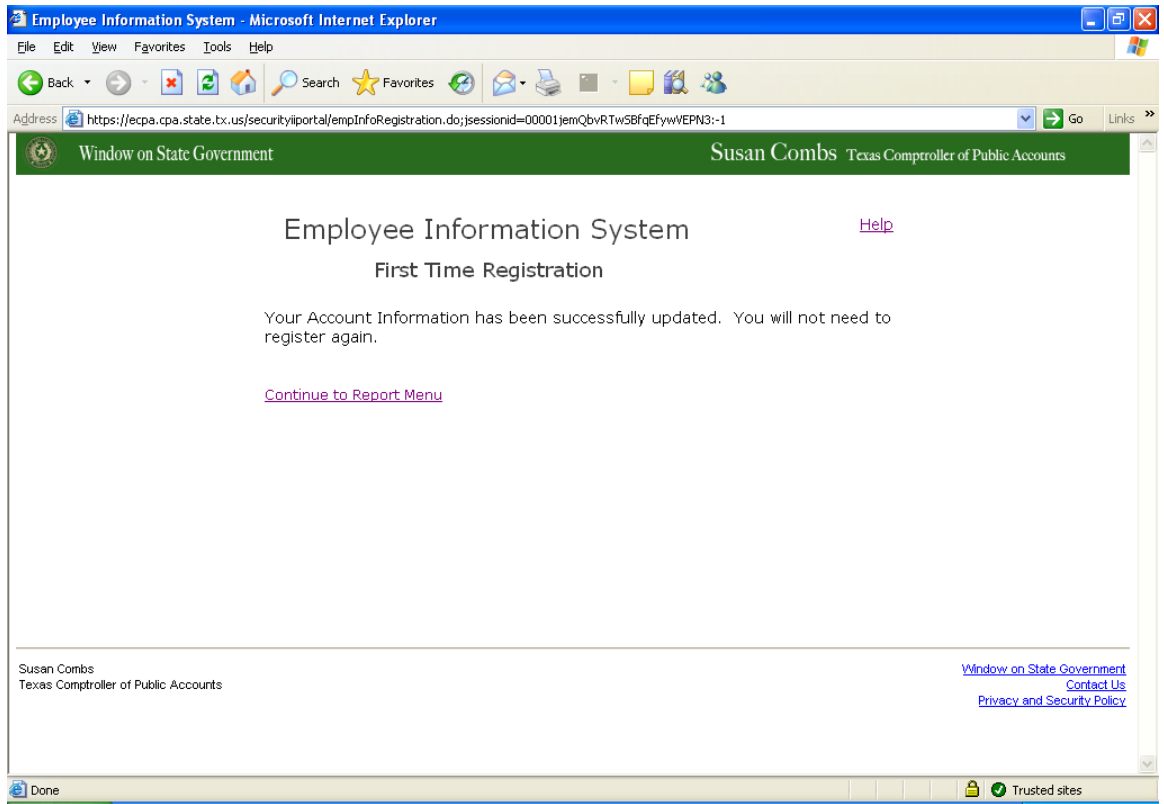

## **Employee Profile Menu**

You will be prompted for your Password for verification when you choose an Employee Profile Menu item. Enter your Password, and press Continue. Below are your Employee Profile Menu options:

- **View Profile**
- **Change User ID**
- **Change Password**
- **Change Security Question**
- **Change Email Address**
- **Change Notification Option**

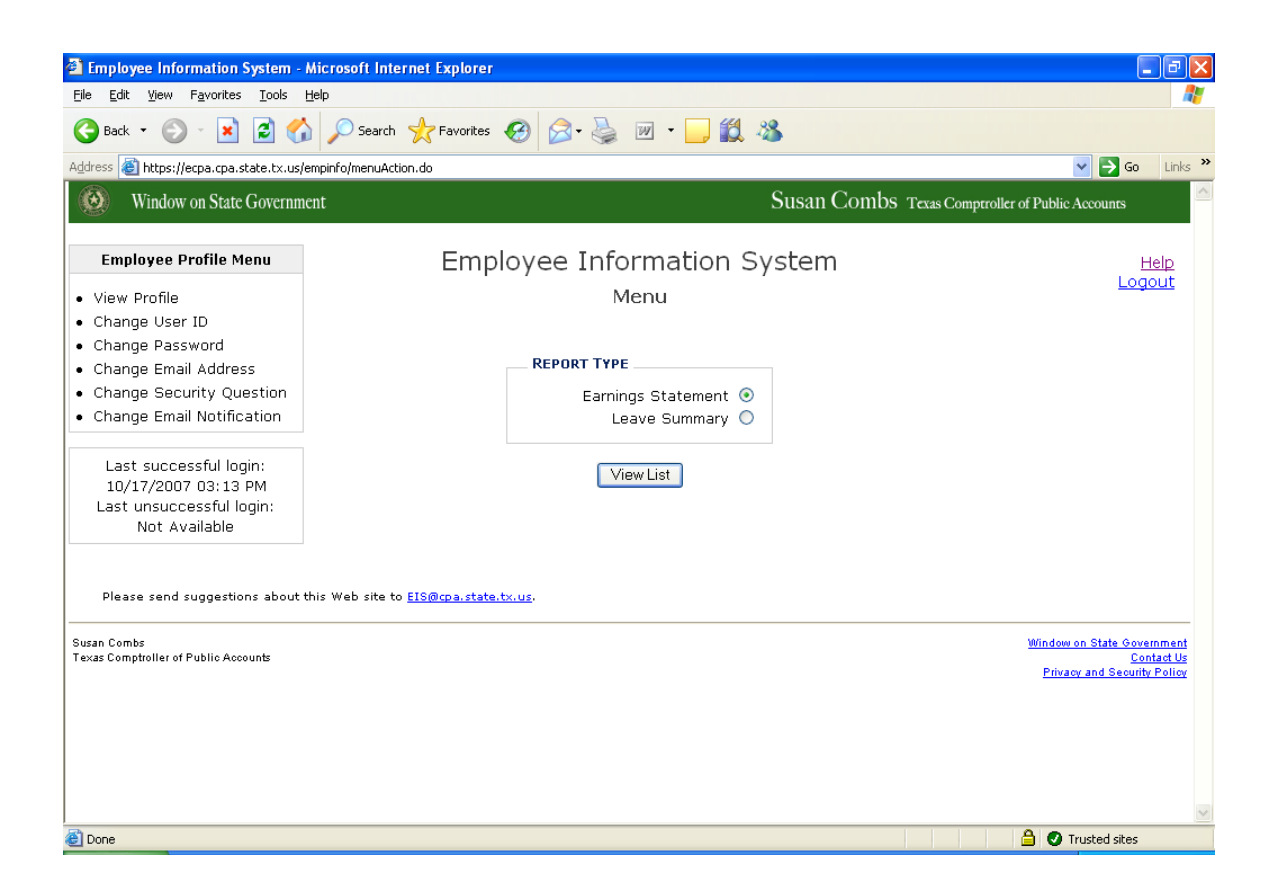

## **How To**

**[Navigate](https://ecpa.cpa.state.tx.us/empinfo/help/EmpInfoHelp.html#navigate#navigate)** [View Statements](https://ecpa.cpa.state.tx.us/empinfo/help/EmpInfoHelp.html#viewstatements#viewstatements) [Bookmark EIS on Your Browser](https://ecpa.cpa.state.tx.us/empinfo/help/EmpInfoHelp.html#bookmark#bookmark) **[Print a Statement or Summary](https://ecpa.cpa.state.tx.us/empinfo/help/EmpInfoHelp.html#print#print)** [Use Confidential Printing](https://ecpa.cpa.state.tx.us/empinfo/help/EmpInfoHelp.html#confidentialprint#confidentialprint) [Suppress Headers and Footers on Printed Statements](https://ecpa.cpa.state.tx.us/empinfo/help/EmpInfoHelp.html#suppressheadersfooters#suppressheadersfooters) [Reset Your Password](https://ecpa.cpa.state.tx.us/empinfo/help/EmpInfoHelp.html#resetpassword#resetpassword)

#### **Navigate**

You will see the Employee Information System Main Menu after you register with the system. You may view statements or view/change information in your Employee Profile (on the left pane). When you go to the Employee Profile Menu, you must enter your password to verify your identity before you proceed to any Profile actions such as viewing your Profile and changing your Password. Use the browser's Back button to go to the previous page or the Forward button to go to the next page. You may also click the Employee Information System link to go to the application's main menu.

## **View Statements**

Click on the earnings statement listed by the payment date to view. Click on the leave summary listed by 'As Of' date to view.

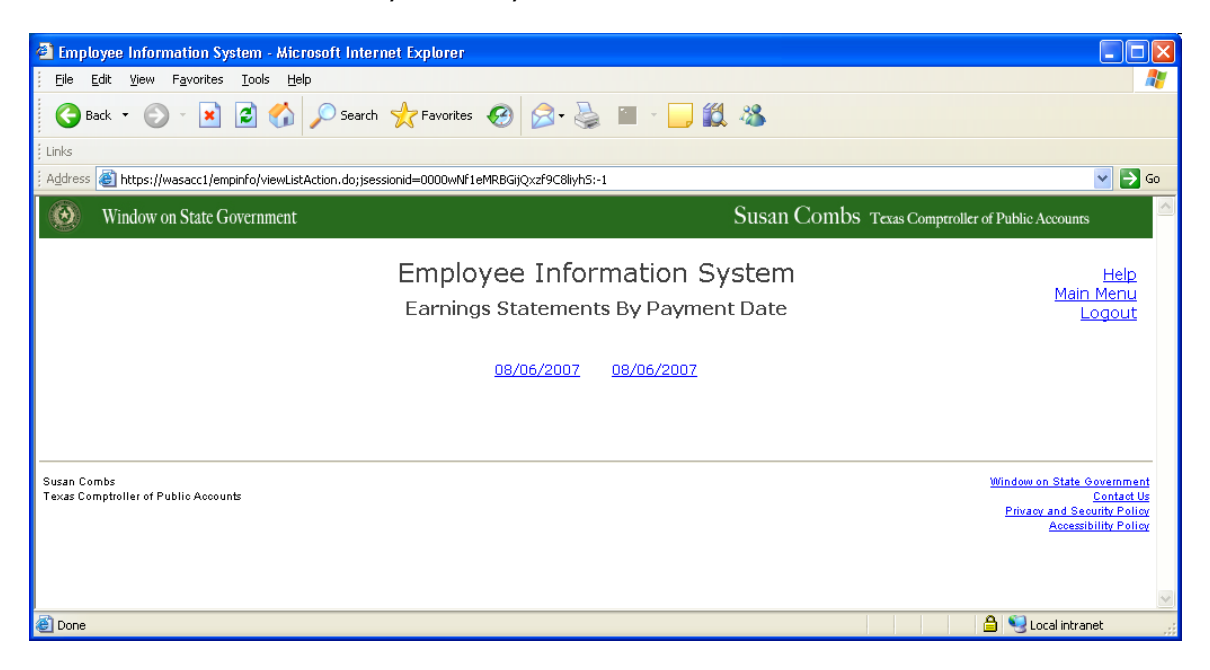

## **Earnings Statement**

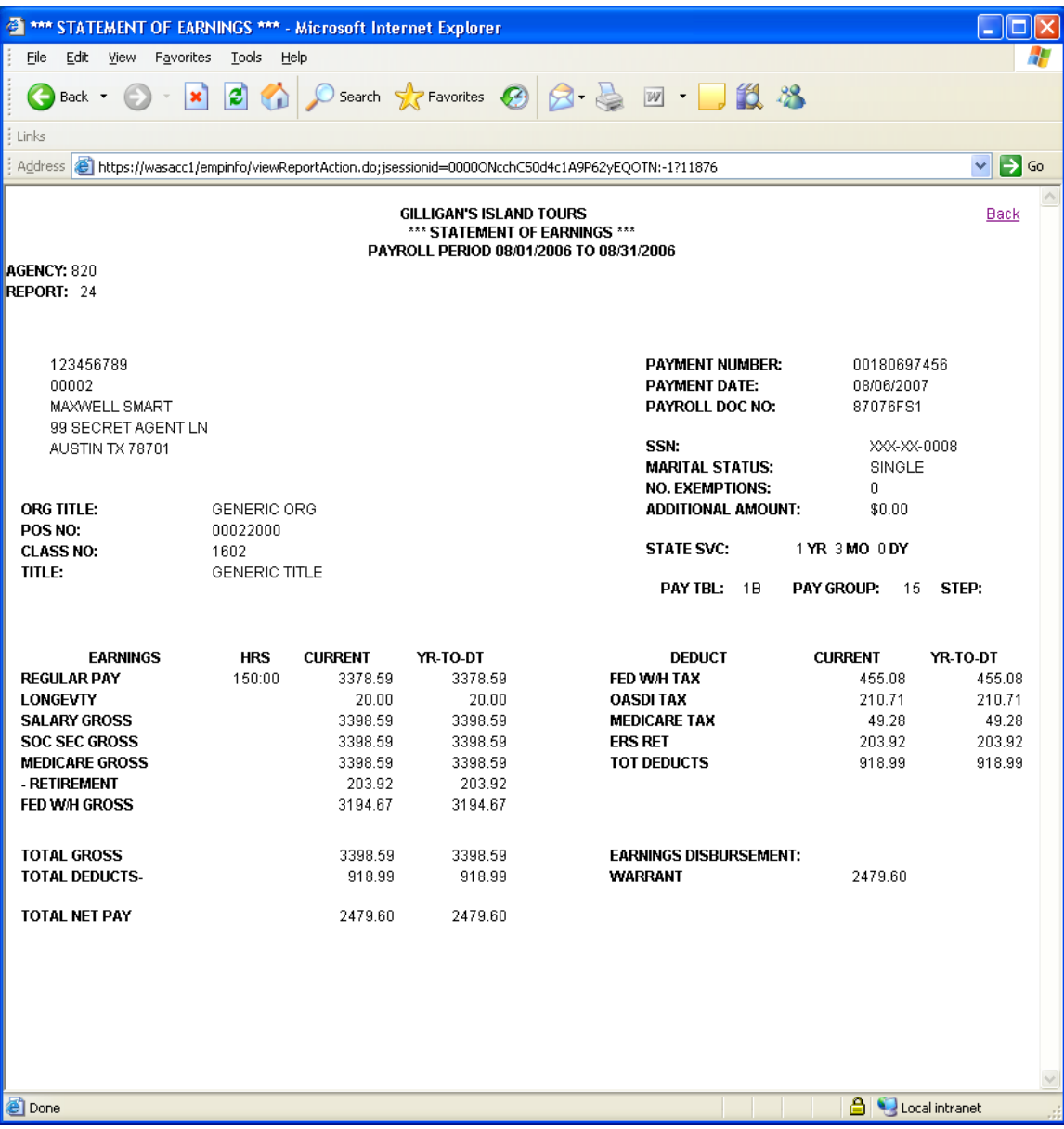

#### **Leave Summary**

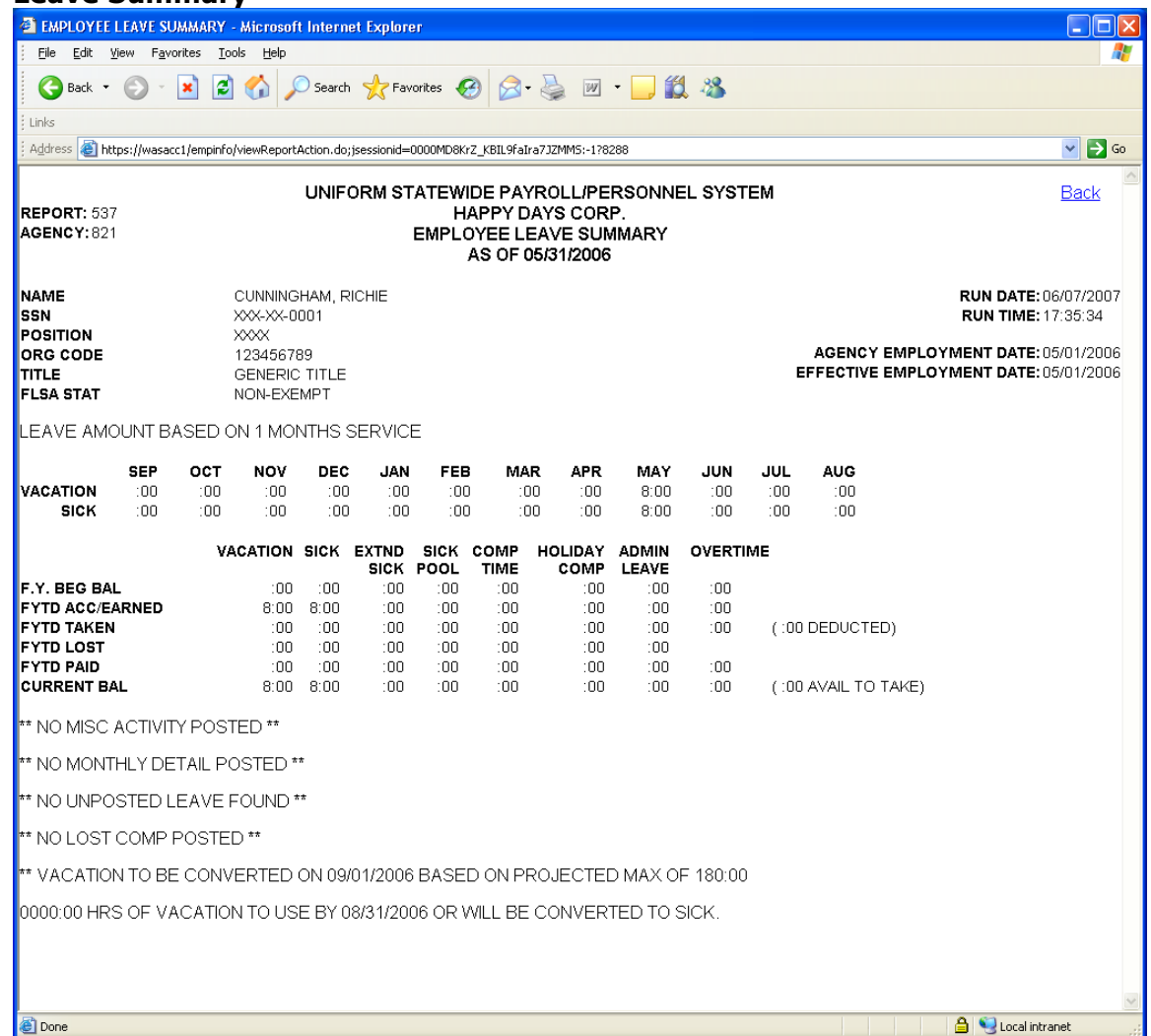

## **Bookmark EIS on Your Browser**

To bookmark Employee Information System on your browser:

- 1. Login.
- 2. If using Internet Explorer, go to Favorites  $\rightarrow$  Add to Favorites...
	- If using Mozilla Firefox, go to Bookmarks  $\rightarrow$  Bookmark This Page.
	- If using Safari, go to Bookmarks  $\rightarrow$  Add Bookmark...
	- If using Netscape, go to Bookmarks  $\rightarrow$  Bookmark This Page.

If using Camino, go to Bookmarks  $\rightarrow$  Add Page to Bookmarks...

## **Print a Statement or Summary**

Follow the steps below to print from your browser.

- 1. Go to the page you want to print.
- 2. Go to the browser's File  $\rightarrow$  Print...
- 3. Select the printer.
- 4. Click Print.

You may want to change the Page Setup to print landscape for your leave summary. Follow the steps below:

- 1. Go to the browser's File menu and select Page Setup...
- 2. In the Orientation section, select Landscape.
- 3. Click OK.
- 4. Go the browser's File menu and select print.

## **Use Confidential Printing**

Many printers support confidential printing. You can send the print job to the printer, go to the printer, and initiate the actual printing of the print job while you wait for it to complete. To use Confidential Printing, follow the steps below:

- 1. Go to the browser's File menu and select Print.
- 2. Select the printer.
- 3. Click on Preferences.
- 4. Click on the Job Storage tab.
- 5. In the Job Storage Mode, select Private Job.
- 6. You may specify the PIN (it defaults to 0000), the User Name (defaults to you Windows User Name), and Job Name.
- 7. Click OK.
- 8. Click Apply.
- 9. Click OK at the Job Storage window.

#### At the printer:

- 10. Click on the Go  $(\sqrt{})$  button.
- 11.Select Retrieve Job.
- 12.Select your User Name.
- 13.Select the job(s).
- 14.Select PRINT.
- 15. Enter your PIN ( $\sqrt{} = 0$ , use up and down arrow to select the number)
- 16.Select the quantity.
- 17. Press the √.

#### **Suppress Headers and Footers on Printed Statements**

- 1. Go to the browser's File  $\rightarrow$  Page Setup...
- 2. In the Headers and Footers Section, clear out the contents of the Header and Footer boxes.
- 3. Click OK.

#### **Reset Your Password**

You must know your registered User ID and the answer to your Security Question to reset your password. If you do not know either one, you must contact your help desk or your Payroll department for assistance.

1. Click the **Forgot Password** link on the Login page.

- 2. Enter your **User ID**. (This is the User ID that you created during Registration.)
- 3. Click Submit.
- 4. Provide the **Answer** to the security question you chose during registration.
- 5. Click Submit.
- 6. Check your email account for the case-sensitive password. (This may take a few minutes.)
- 7. Click on the Employee Information System Login link.
- 8. Use your User ID and temporary password to log in.
- 9. Create a New Password.
- 10.Confirm the New Password.
- 11.Click Submit.

## **Frequently Asked Questions**

[Sometimes when I click on a link, I get a 'Not Logged In' message. Why?](https://ecpa.cpa.state.tx.us/empinfo/help/EmpInfoHelp.html#notloggedin#notloggedin) [Which browsers are supported?](https://ecpa.cpa.state.tx.us/empinfo/help/EmpInfoHelp.html#browsers#browsers) [If I do not know my initial login ID \(Web Employee ID\), how do I get it?](https://ecpa.cpa.state.tx.us/empinfo/help/EmpInfoHelp.html#findwebempid#findwebempid) [During what time periods will EIS be accessible?](https://ecpa.cpa.state.tx.us/empinfo/help/EmpInfoHelp.html#systemavailabletime#systemavailabletime) [Will I be able to view my information from home?](https://ecpa.cpa.state.tx.us/empinfo/help/EmpInfoHelp.html#accessfromhome#accessfromhome) [How long will my information be online?](https://ecpa.cpa.state.tx.us/empinfo/help/EmpInfoHelp.html#ageofdata#ageofdata) [If I leave my place of employment, will I be able to access the](https://ecpa.cpa.state.tx.us/empinfo/help/EmpInfoHelp.html#nolongeremployedaccess#nolongeremployedaccess) system? [Is Employee Information System ADA 508 compliant?](https://ecpa.cpa.state.tx.us/empinfo/help/EmpInfoHelp.html#508compliant#508compliant)

#### **Q. Sometimes when I click on a link, I get a 'Not Logged In' message. Why?**

**A.** The system automatically ends your login session after ten minutes of inactivity. Click on the Employee Information System link to login again.

## **Q. Which browsers are supported?**

**A.** EIS has been tested with the following browsers:

- Microsoft Internet Explorer v6, v7
- $\bullet$  Safari v2.0.4
- Netscape v7.2
- $\bullet$  Firefox  $v1.5.0.7$
- $\bullet$  Camino v1.0.3

#### **Q. If I do not know my initial login ID (Web Employee ID), how do I get it?**

**A.** If you have never logged in and registered and do not know your initial login ID (Web Employee ID), contact your Payroll department or agency Timekeeper. Contact your supervisor for further assistance. If you already registered and cannot remember your registered User ID, contact your Payroll department to have your account reset.

#### **Q. During what time periods will EIS be accessible?**

**A.** EIS is available 24 hours a day Monday through Sunday except when there is scheduled maintenance usually between 5 a.m. and 10 a.m. on Sundays.

#### **Q. Will I be able to view my information from home?**

**A.** You will be able to view your statements and/or summaries from any location with Internet access. The link to the application is

#### https://ecpa.cpa.state.tx.us/empinfo/EmployeeMenu.jsp

## **[Q. How long will my information be online?](https://ecpa.cpa.state.tx.us/empinfo/EmployeeMenu.jsp)**

**A.** You will have up to 13 months of statements and/or summaries

**Q. If I leave my place of employment, will I be able to access the system?**

**A.** You will have access to the system for 45 days from your termination date.

**Q. Is Employee Information System ADA 508 compliant?**

**A.** Yes. Employee Information System is compliant with the Americans With Disabilities Act Rule 508 for the visually impaired.

#### **Glossary**

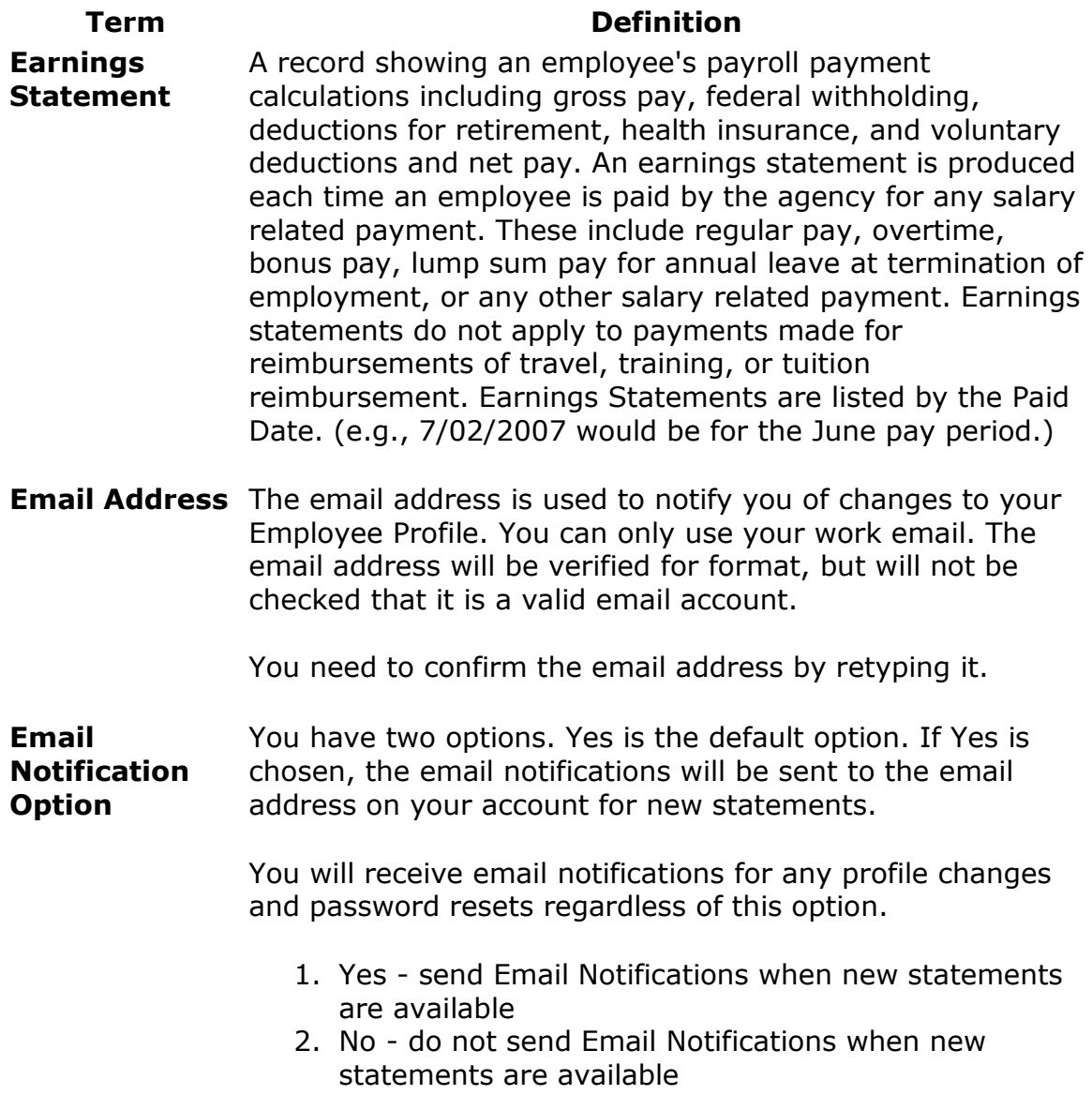

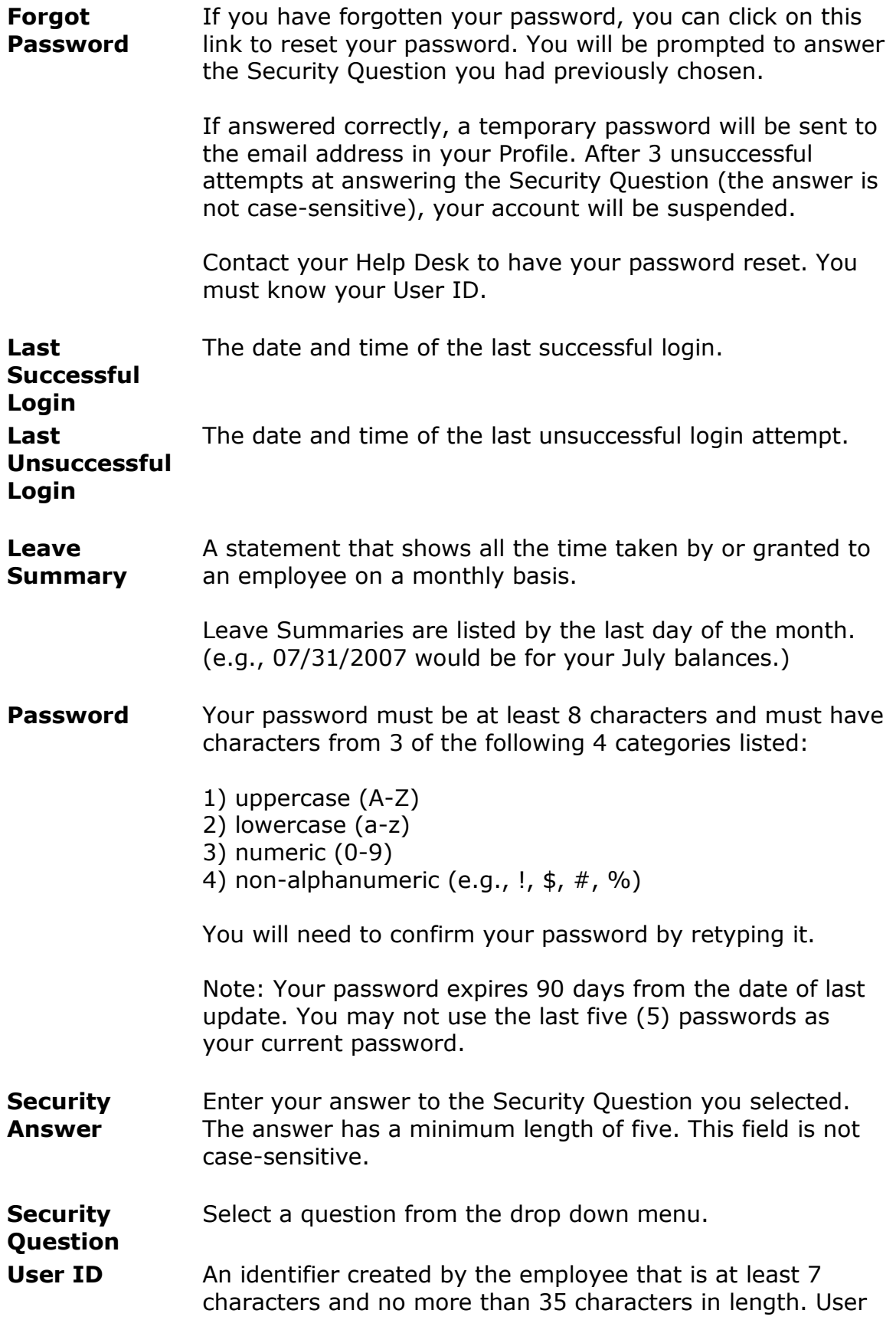

ID is case-sensitive.

**Web Employee**  A nine-digit, unique, alphanumeric identifier assigned to **ID** employees that is used to initially login to Employee Information System.

## **Additional Assistance**

#### **Reset Password**

If you have forgotten your password, security question and answer **AND** you know your User ID and your email address in your Profile, you can call your Help Desk to have your password reset.

If you do not know your User ID or for questions on your earnings statement or leave summary, contact your Payroll department, Timekeeper or supervisor during normal business hours for further assistance.